## **Registration Help**

To register for an account in WCG Connexus® access the main login and registration page at [https://connexus.wcgclinical.com.](https://connexus.wcgclinical.com/)

In the Create New Account box, select a username that meets the criteria explained below the username field. Enter and confirm your email address. Click the Register button.

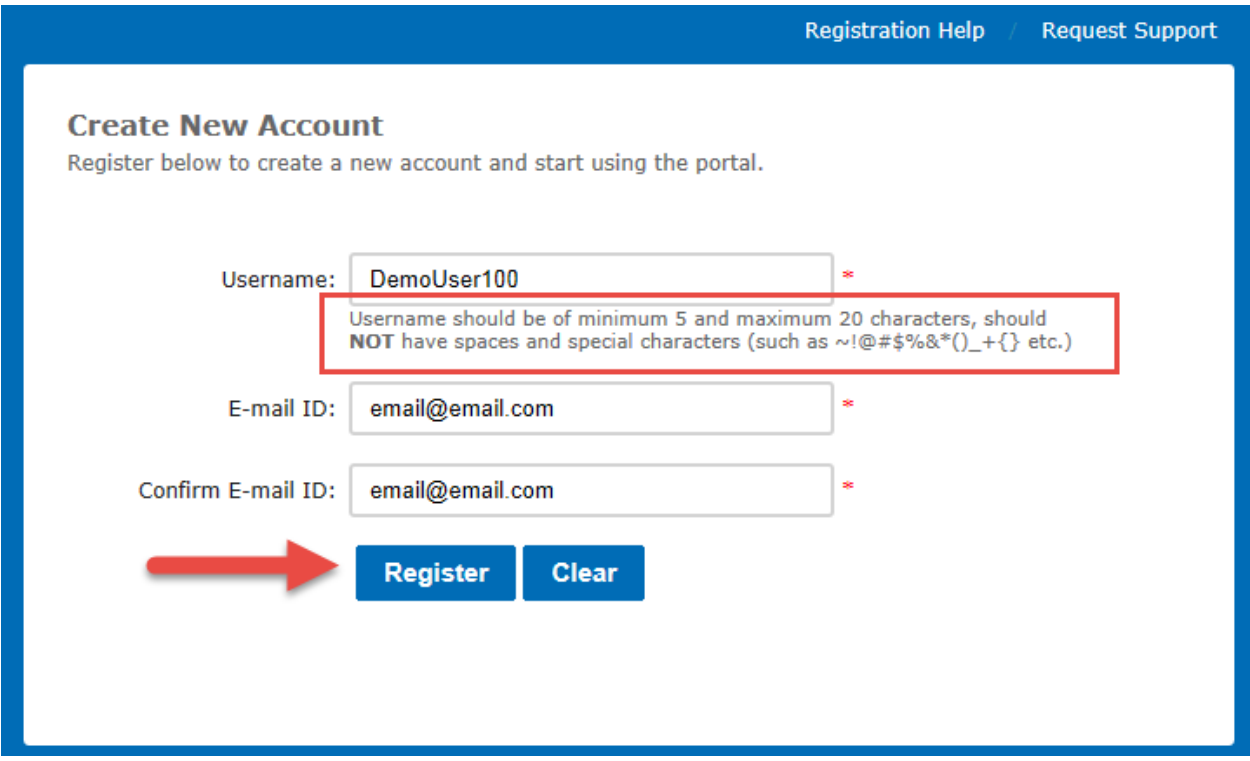

On the Registration Form screen, complete the required fields. Required fields are identified by a red asterisk.

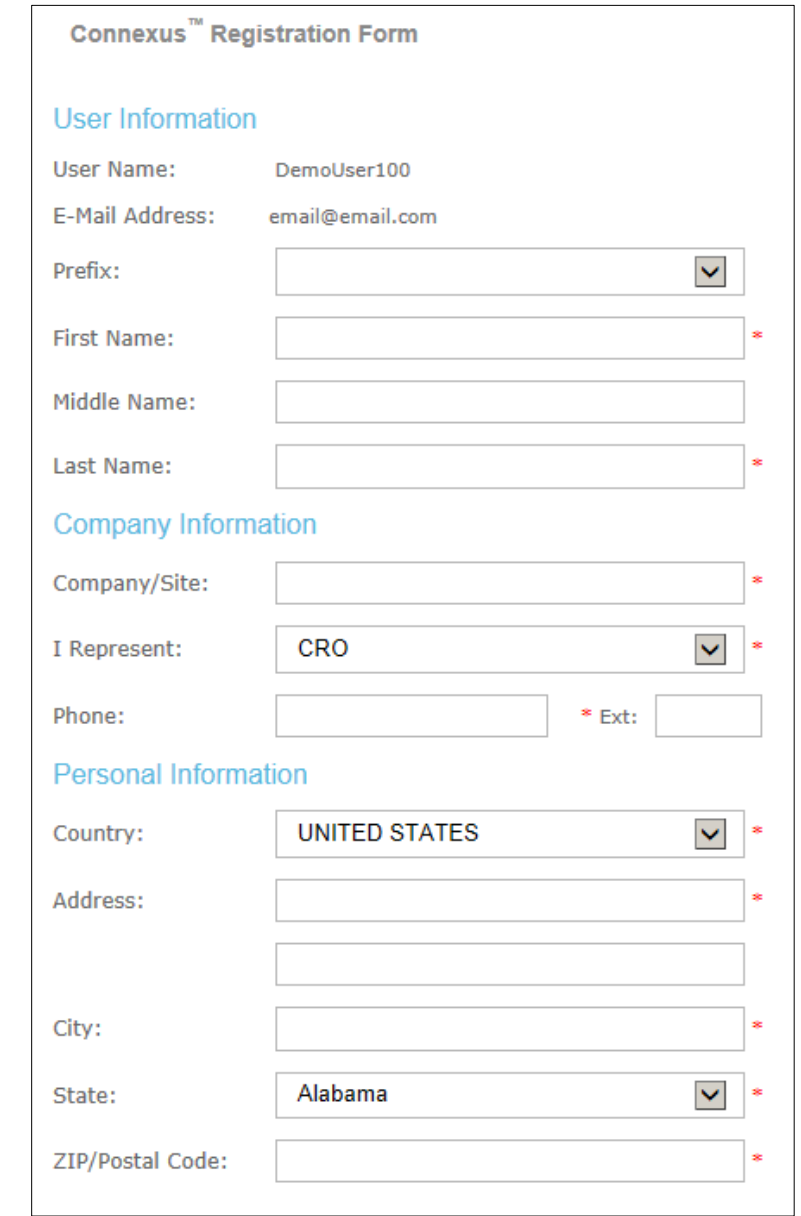

Check that you accept the license agreement.

Enter the image and click the Complete Registration button.

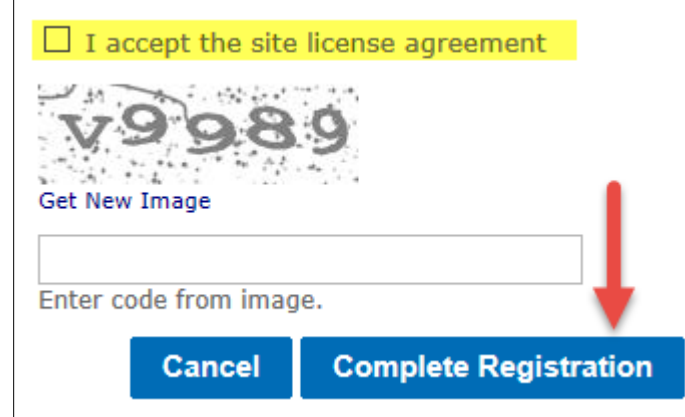

You will receive an email containing an activation link. Click the link, set your new password, and log in using that new password.

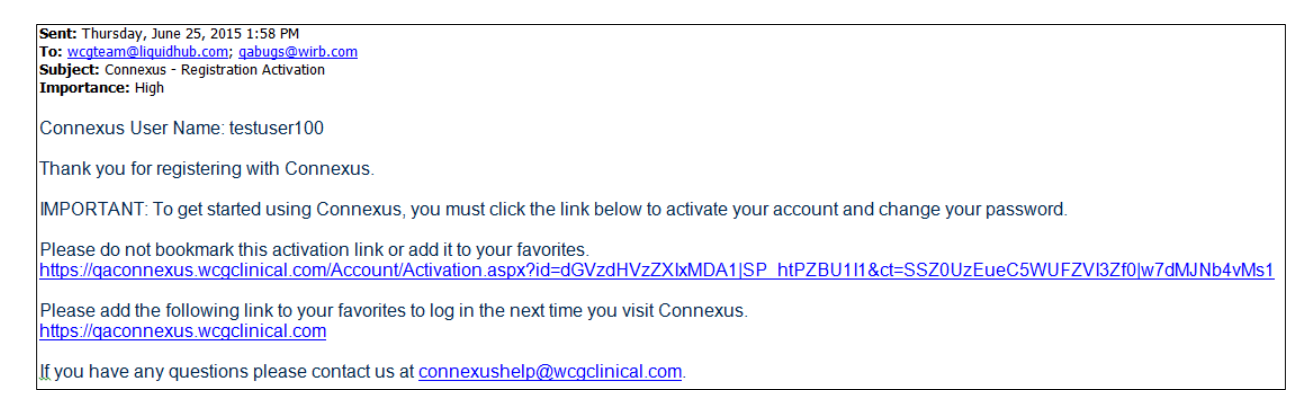

Your password will expire every 90 days, and you will be prompted to change it as the 90<sup>th</sup> day approaches.